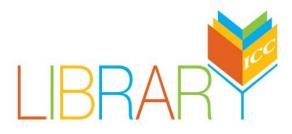

## icc.edu/library

# Films on Demand Guide for Faculty and Staff

#### Finding Films on Demand on the Library website:

From the homepage of <u>ICC Library website</u> locate the "Library Collections" menu and click on "**Streaming Video**."

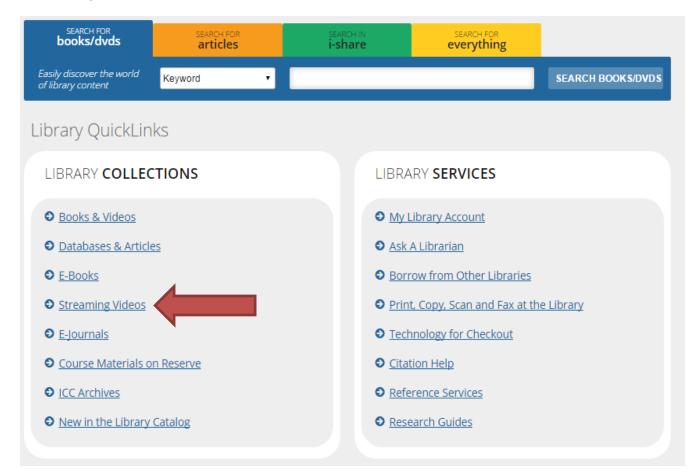

From the "**Streaming Video**" page locate the **Films on Demand** link. Clicking the link will take you directly to **Films on Demand**.

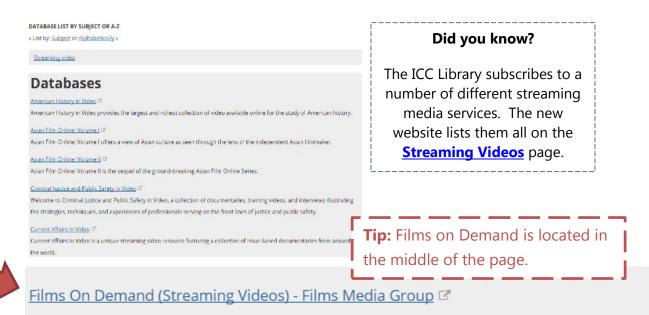

Films on Demand is a streaming video platform, which features videos on a variety of subjects.

### Four Paths Lead to Films on Demand:

The permanent link to Films on Demand "lives" on the Streaming Video page which can be accessed in the following ways:

- From the homepage (see steps above)
- Under Collections on the "For Faculty" page
  - Look for "Streaming Videos" listed under "Collections"
- Under Collections on the "For Students" page
  - Look for "Steaming Videos" listed under "Collections"
- From the "Search" page
  - Select "Streaming Videos" on the Databases by Subject Menu
  - Use the A-Z database list, click "F" and locate Films on Demand

From off-campus sign-in with your ICC username and password. Faculty/Staff need to select the USR button before clicking login.

### Navigating Films on Demand:

Learn how to find a video in Films on Demand and embed it on a course Blackboard page.

#### A. Find a video

- Browse by Subject Index
- Browse by Producer Index
- Search by title or subject

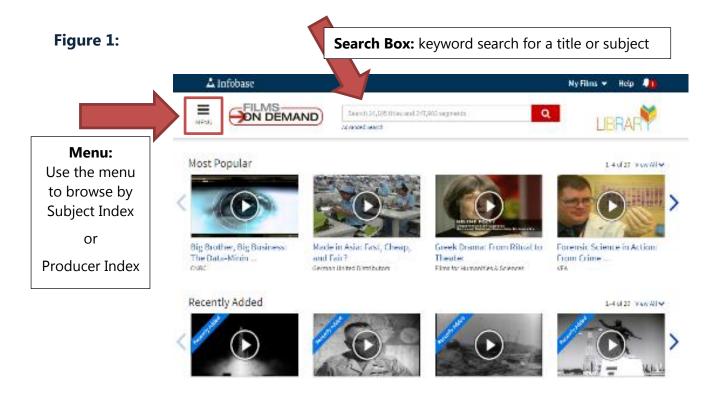

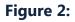

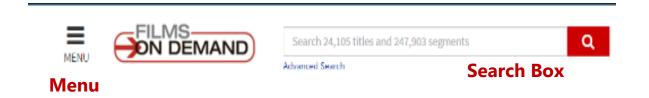

#### **B.** Viewing Search or Browse Results

a. Click on the title for a longer description and segment information

## Search Results For Ellis Island

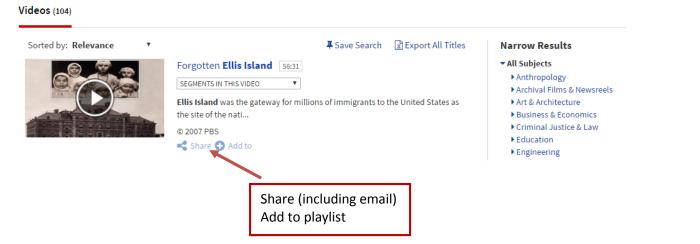

#### C. Viewing the Video & Navigating Special Features

• Copy the Title URL or embed code for the video or segments

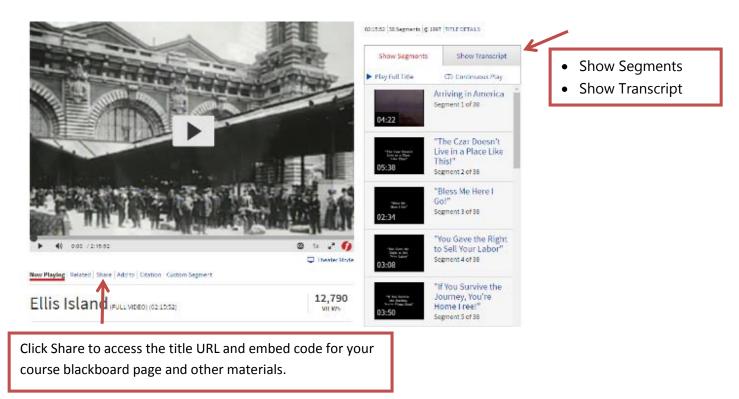

#### **D. Share Features**

Films on Demand has several options for sharing videos. Use the direct Title URL for linking, the embed code to embedded a video directly to a Blackboard page, email videos from the FOD interface, or share to Google Classroom. Screenshots of the different options listed below.

You can find these options for any Films on Demand video by selecting the tabbed "Share" feature located directly under the video.

#### Share → Direct Links:

Use the title URL when emailing or adding to Blackboard

| Direct Links | s Email | Embed Code | Share To                            |  |
|--------------|---------|------------|-------------------------------------|--|
| Title URL    |         |            |                                     |  |
|              |         |            | //fod.infobase.com/PortalPlaylists. |  |

#### Share →Email:

| irect Links | Email Embed Code Share To         | ۲ |
|-------------|-----------------------------------|---|
| To:         |                                   |   |
| From:       |                                   |   |
| Subject:    | View a Video from Films On Demand |   |
| Message:    |                                   |   |

## Share →Embed Code:

Copy the embed code to embed a video on Blackboard (details in the next section).

| Direct Links                                                                                                    | Email                    | Embed Code        | Share To                  |                           | ۲                   |
|----------------------------------------------------------------------------------------------------|--------------------------|-------------------|---------------------------|---------------------------|---------------------|
| Embed Code<br><div id="en&lt;br&gt;Highlight&lt;/th&gt;&lt;th&gt;•&lt;/th&gt;&lt;th&gt;•&lt;/th&gt;&lt;th&gt;pe=" javascript"="" text="">fu</div> | nction addLoadEvent(fund | c) {var oldonloac |                           |                           |                     |
| Alternate Em                                                                                                    |                          |                   |                           |                           |                     |
| <iframe hei<br="">Highlight<br/>Video size:</iframe>                                                                                              | ight='530'               | frameborder='0    | ' style='border:1px solid | #ddd;' width='660' src='h | ttp://library.icc.€ |
| Medium (66                                                                                                    | 0px Wide)                |                   | Ŧ                         |                           |                     |

## Share→Share To:

#### E. Embedding a Films on Demand video in Blackboard

- 1. To embed videos into Blackboard:
  - a. Choose course  $\rightarrow$  Assignments  $\rightarrow$  Build content  $\rightarrow$  Create Item

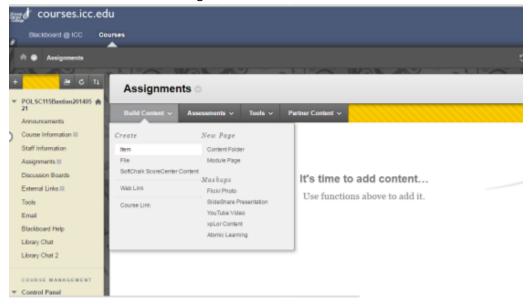

- 2. Using the Text Editor, create the assignment as usual.
- 3. Once you have finished editing your assignment, click to toggle to HTML source mode.

| <b>Create Item</b><br>Leontent item is any type of file, text, image, or link that appears to users in a Content Area, Learning Module, Le | non Plan, or content folder. <u>More Help</u> |
|----------------------------------------------------------------------------------------------------|-----------------------------------------------|
| * Indicates a required field.                                                                                                    | Cancel Submit                                 |
| ONTENT INFORMATION                                                                                                    |                                               |
| # Name Assignment 1                                                                                                    |                                               |
| Color of Name Black                                                                                                    |                                               |
| Levit<br>For the toolcar, press ALT (F10 (PC) or ALT (FN(F10 (Mac))                                                                        |                                               |
| T T T T Peragraph * Artel Black * 3 (12pr) * := * != * T * # * @                                                                           | ⊊ / 8 ×                                       |
| ※DDQ時間目目目目目目目目目目目目目目目目目目目目目目目目目目目目目目目目目目目                                                                                                  |                                               |
| Please watch this streaming video on Ellis Island before class on 9/7/2016. We will discuss it in                                          | class.                                        |
| IMPORTANT: This video is available to view on and off compus. If viewing from off compus you w<br>user name and password.                  | ill need to sign in with your ICC             |
| Pathip a span                                                                                                    | Words 48                                      |
|                                                                                                    |                                               |

Click to toggle to HTML source mode.

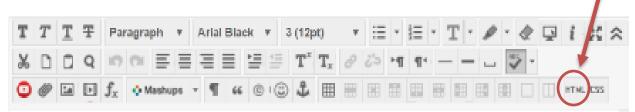

Please watch this streaming video on Ellis Island before class on 9/7/2016. We will discuss it in class.

IMPORTANT: This video is available to view on and off campus. If viewing from off campus

HTML code view:

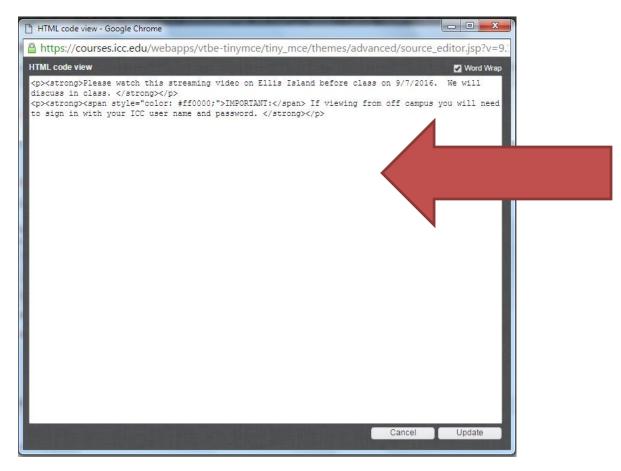

4. Paste the embed code (from Films on Demand Share→Embed Code) in the blank space under the assignment text.

HTML code view with pasted embed code:

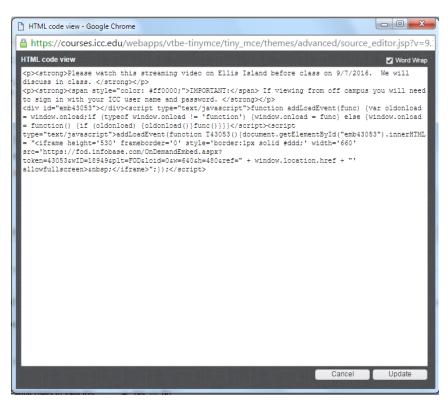

- 5. Toggle back to the traditional editor by clicking update.
- 6. The video will not show up until you submit your assignment. After hitting submit the video should be embedded into the assignment and ready to play.

#### Assignment 2

Please watch this streaming video on Ellis Island before class on 9/7/2016. We will discuss in class. IMPORTANT: If viewing from off campus you will need to sign in with your ICC user name and password.

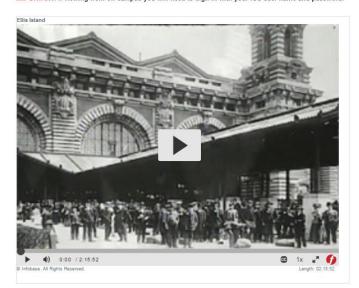

#### 1. To Link to a video

- a. Choose course  $\rightarrow$  Assignments  $\rightarrow$  Build content  $\rightarrow$  Create Item
- b. Type in assignment information
- c. Highlight the text you'd like to link to the video
- d. Click the link icon *least* to open hyperlink options

| т | T | T  | Ŧ | F | Par            | agra | aph  | ۳   | Ari | al |   | ۳ | 3 (12      | pt)            | ٣ | i   | Ŧ  |    | Ŧ | T | •       | Q |      |     |
|---|---|----|---|---|----------------|------|------|-----|-----|----|---|---|------------|----------------|---|-----|----|----|---|---|---------|---|------|-----|
| Ж | D | Û  | C | 2 | 5              | 0    | ≣    | ≣   | ≣   | ≣  | Ì | 4 | T          | $\mathbf{T}_x$ | Ø | د'ې | ۴¶ | ¶٩ | - |   | <br>- A |   |      |     |
| Ο | Ø | 24 |   | ▶ | $\mathbf{f}_x$ | ۰.   | Mash | ups | - 4 | 1  | 6 |   | ) <b>1</b> |                |   |     | *  | •  |   | • |         |   | HTML | CSS |

e. Paste Title or Segment URL into the URL Box

| General         |                                                              |                      |                        |                            |                       |               |
|-----------------|--------------------------------------------------------------|----------------------|------------------------|----------------------------|-----------------------|---------------|
| Link Path       | Browse My Computer Browse C                                  | course               |                        |                            |                       |               |
| Target<br>Title | When attaching a file from your<br>Open in This Window/Frame | " computer, you must | first submit the conte | nt item so the file is ass | igned a permanent URL |               |
| Class           | Not Set                                                      | T                    |                        |                            |                       |               |
|                 |                                                              | ••••                 |                        | *******                    |                       | Cancel Insert |

f. **IMPORTANT**: Use the Title URL from Films on Demand. Do not use the URL from your browser.

| )irect Links | Email | Embed Code | Share To | ۲ |
|--------------|-------|------------|----------|---|
|              |       |            |          |   |
| itle URL     |       |            |          |   |

g. Click Insert, the video is now linked to your assignment content.

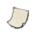

#### Assignment 3

Now Playing Related Share Add to Citation Custom Segment

Please watch this streaming video on Ellis Island before class on 9/7/2016. We will discuss it in class.